# Anleitung zur Formatierung eines Word-Dokumentes

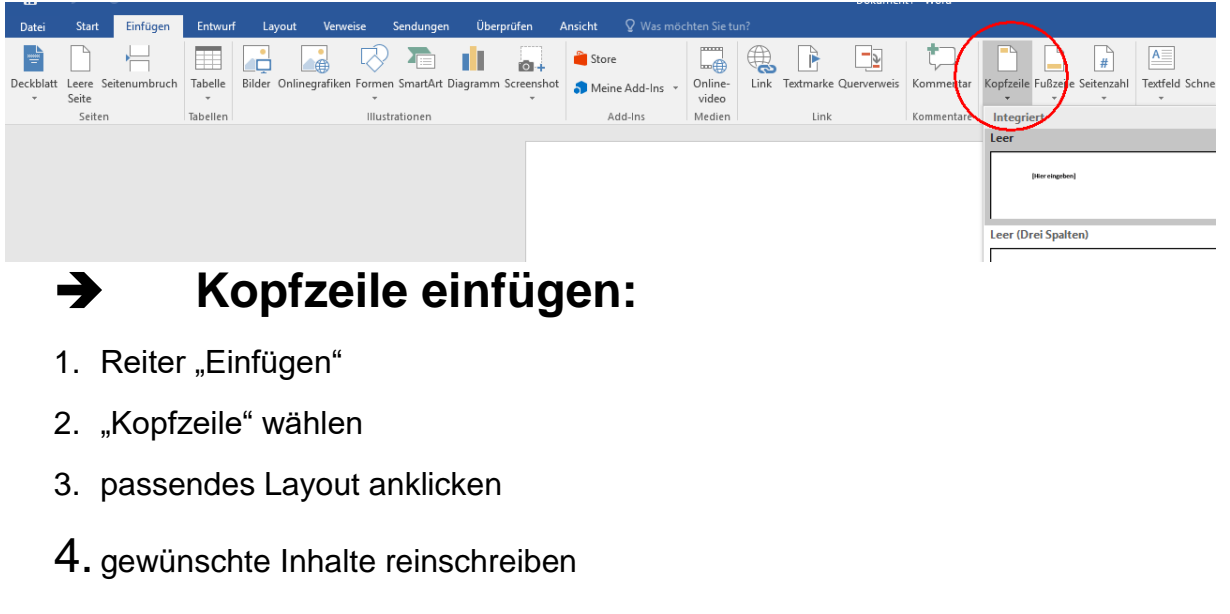

Falls deine Inhalte nicht wie gewünscht auf EINE Seite passen, kann man

------------------------------------------------------------------------

- die Seitenränder verändern
- Schriftgröße kleiner machen

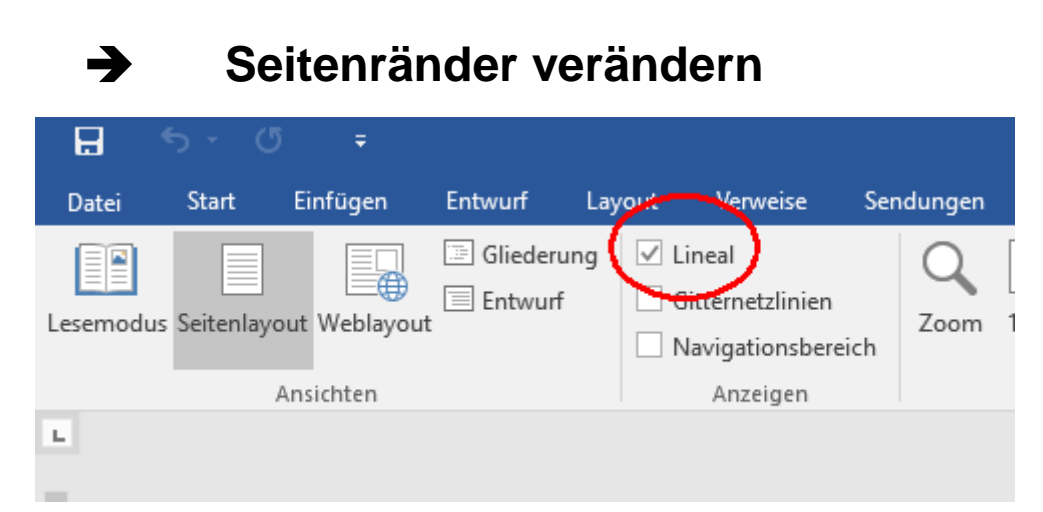

- 1. Reiter "Ansicht"
- 2. Mit der Maus einen Haken in das Kästchen bei "Lineal" setzen

#### Effekt: ein Lienal taucht um das Dokument herum auf:

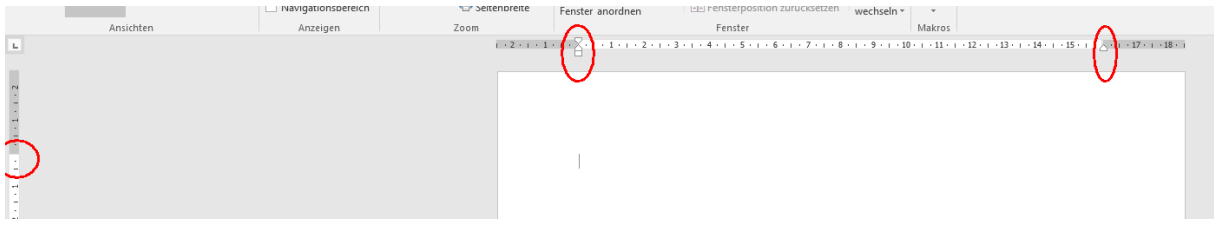

- 3. Mit der Maus an den markierten Stellen: Linksklick UND HALTEN
- 4. Die Maus nach links oder rechts bewegen, um den Rand der Seite zu verschieben

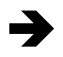

## ➔ **Schriftgröße verändern**

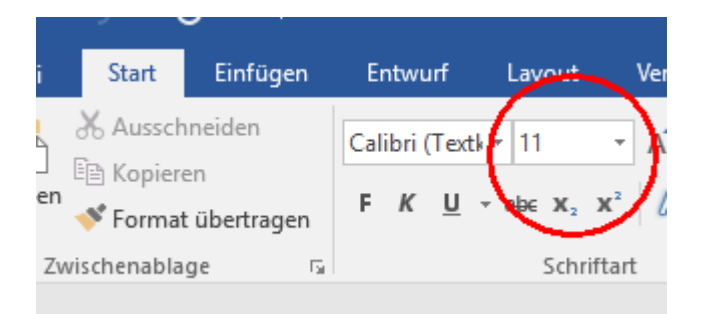

- 1. Text markieren
- 2. Reiter "Start"
- 3. Mit der Maus kleinen Pfeil neben der Schriftgröße anklicken
- 4. Gewünschte Schriftgröße anklicken

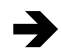

### ➔ **Hervorhebungen**

Um in deinen Texten etwas hervorzuheben, hast du folgende Möglichkeiten:

-----------------------------------------------------------------------------------------------------------------

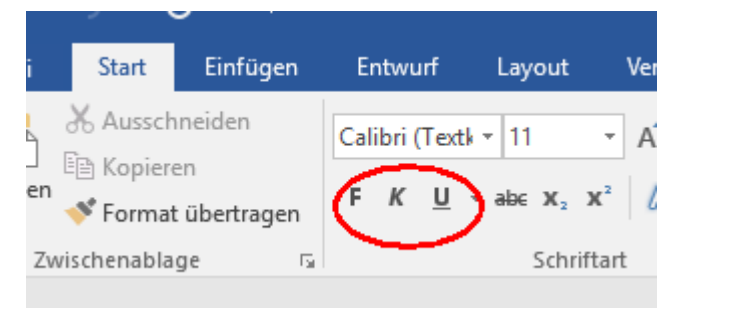

 $f$ **ett** =  $f$ *kursiv* = k

unterstreichen  $=$  u

Seite 2

- 1. Text markieren
- 2. Reiter "Start"
- 3. Mit der Maus den kleinen Pfeil neben der Schriftgröße anklicken
- 4. Gewünschte Hervorhebung anklicken

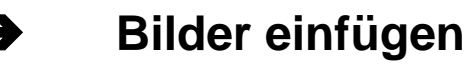

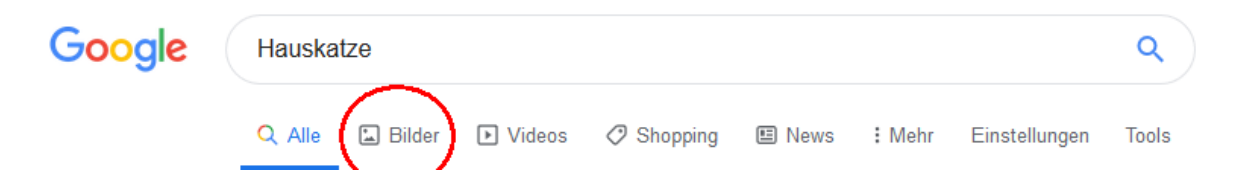

1. Bei Googel passenden Suchbegriff eingeben

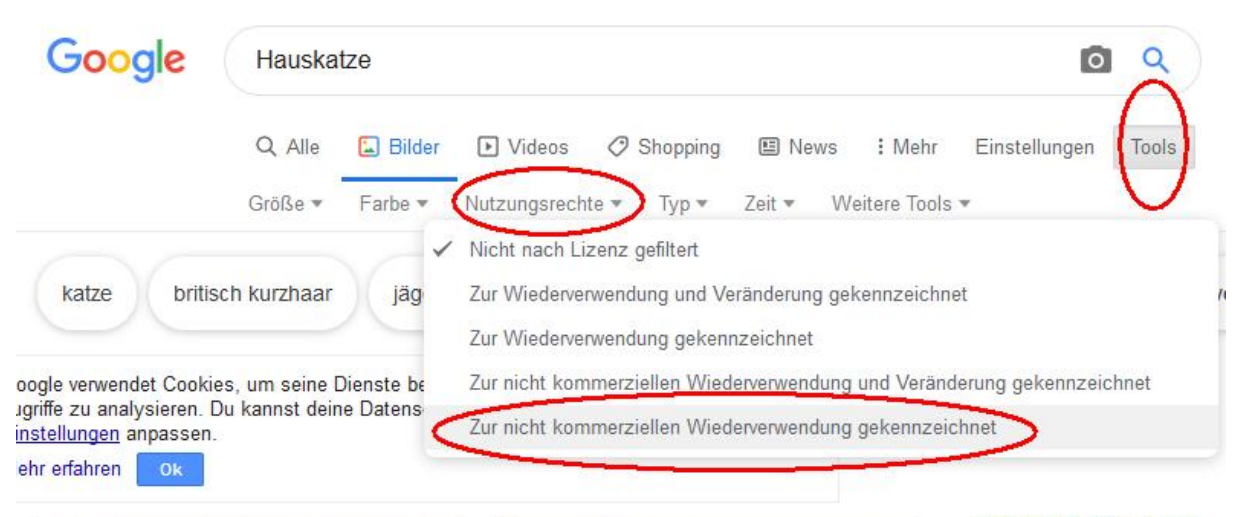

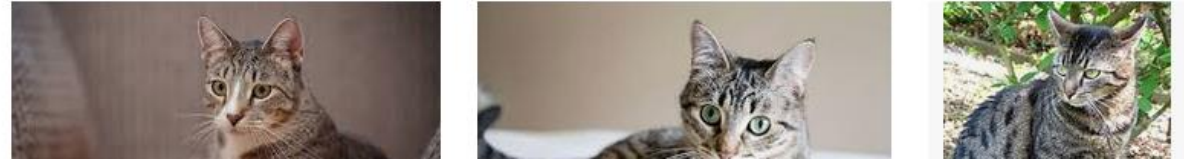

- 2. Auf "Bildersuche" klicken
- 3. Klicke auf "Tools"
- 4. Klicke auf "Nutzungsrechte
- 5. Klicke auf "Zur nicht kommerziellen Wiederverwendung gekennzeichnet"

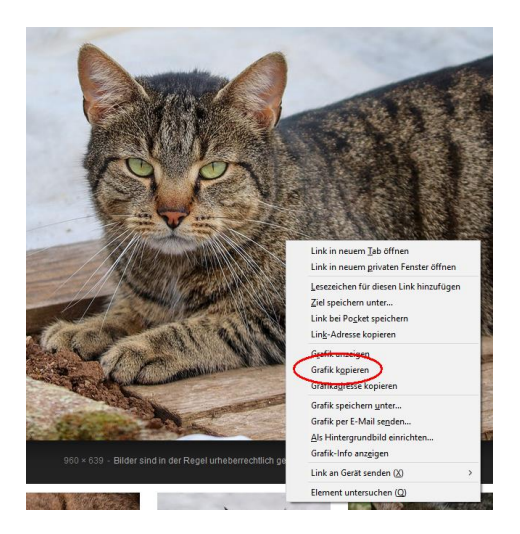

- 6. Bild anklicken, Großansicht erscheint
- 7. Rechtsklick auf das Bild, klicke auf "Grafik kopieren"
- 8. In dein Dokument einfügen (zum Beispiel mit: **Strg V**)

Das eingefügte Bild ist dann vermutlich

- nicht an der richtigen Position
- nicht in der gewünschten Größe

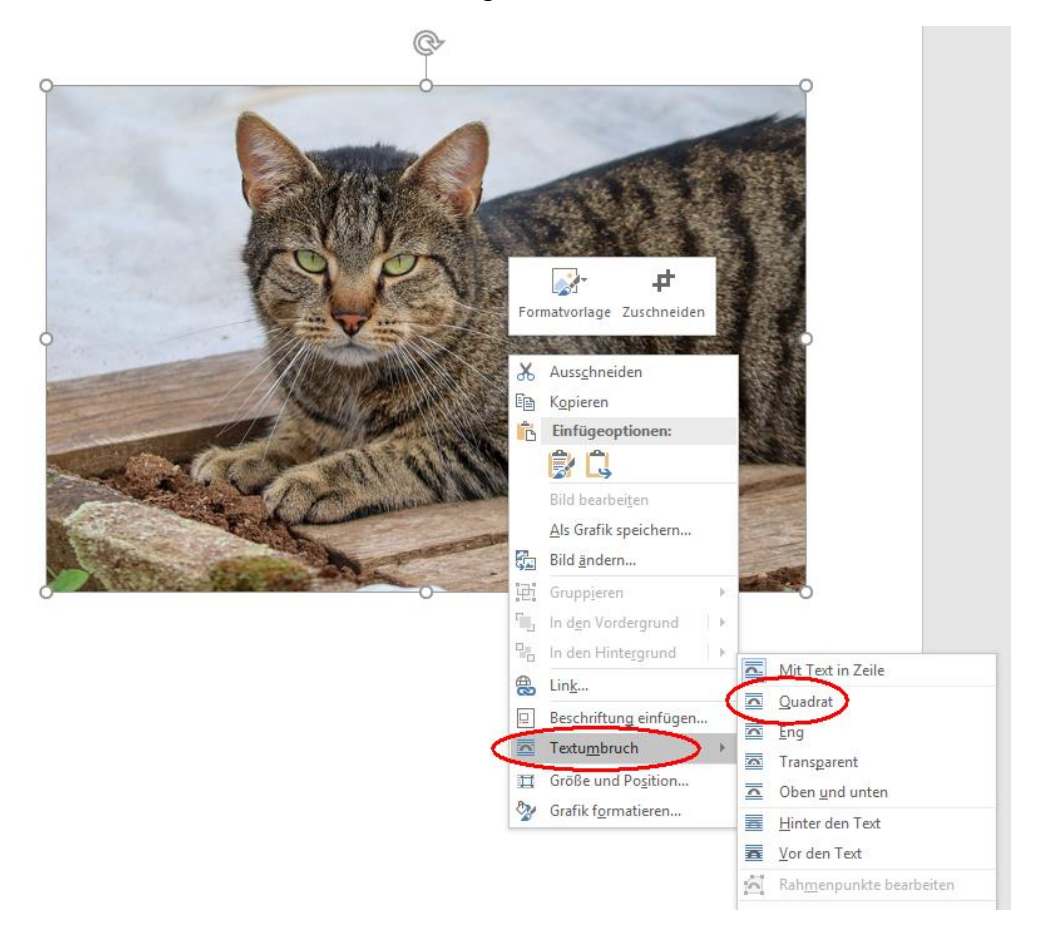

- 1. Rechtsklick auf das Bild
- 2. Klicke auf "Textumbruch"
- 3. Klicke auf "Quadrat
- Effekt: nun kannst du das Bild in deinem Dokument platzieren UND der Text kann NEBEN DEM BILD geschrieben werden → Platzersparnis!

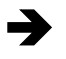

## ➔ **Bilder formatieren – Größe ändern**

1. Bild anklicken

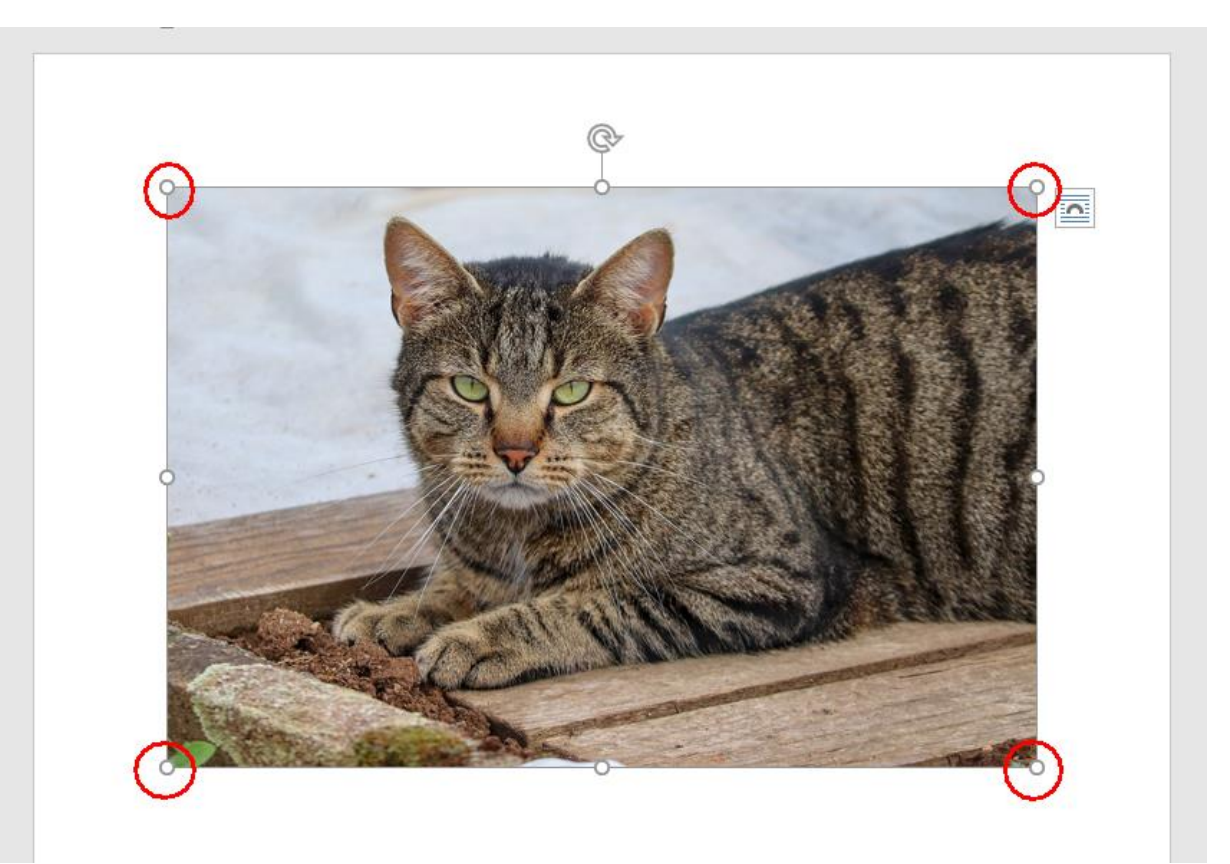

- 2. Es erscheinen in den Ecken und an den Seiten Markierungen
- 3. NUR an einer ECKE mit der Maus anklicken UND HALTEN
- 4. Maus bewegen → damit ändert sich die Bildgröße !!! NIEMALS an den Seiten-Rändern durchführen → Bild wird verzerrt @!!!

Manchmal hat man Textpassagen, die nicht "ganz vorne" an der Seite beginnen sollen, sondern eingerückt werden sollen…

-----------------------------------------------------------------------------------------------------------------

- … man macht das NICHT mit der Leertaste!
	- … sondern mit der TAB Taste

f f e k t :

> a l l e

Z e i l e n

h a b e n

d e n

g l

# ➔ **Text gleichmäßig einrücken**

- 1. Den Kursor vor das erste Wort in der ersten Zeile setzen
- 2. Die TAB-Taste drücken
- 3. Kursor in der nächsten Zeile wieder vor das erste Wort
- 4. Die Tab-Taste drücken

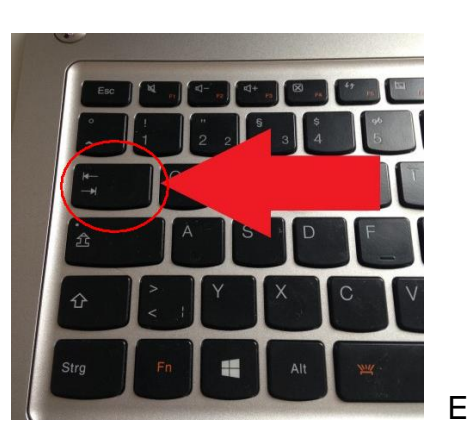